# Añadir una cuenta de Exchange en IPhone o Ipad

En su iPhone o iPad, vaya a Ajustes > desplácese hacia abajo y pulse Cuentas y contraseñas > Añadir cuenta.

1

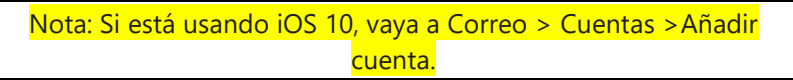

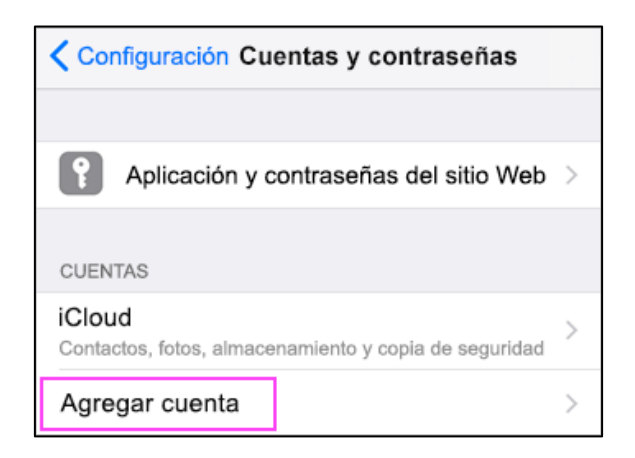

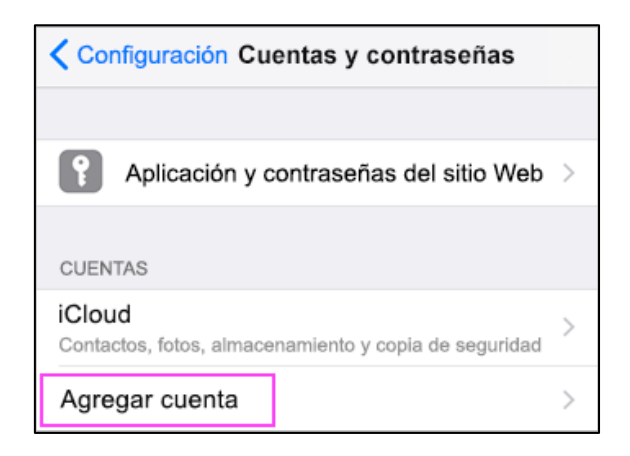

Seleccione **Exchange**.

 $\overline{\mathcal{L}}$ 

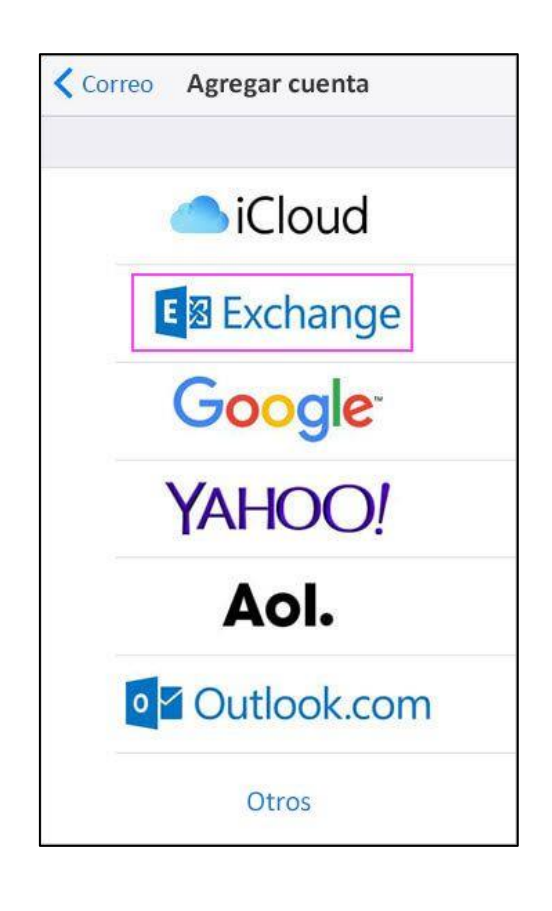

## 3

Escriba su dirección de correo electrónico de Microsoft 365, Exchange o Outlook.com y una descripción de su cuenta. Pulse **Siguiente**.

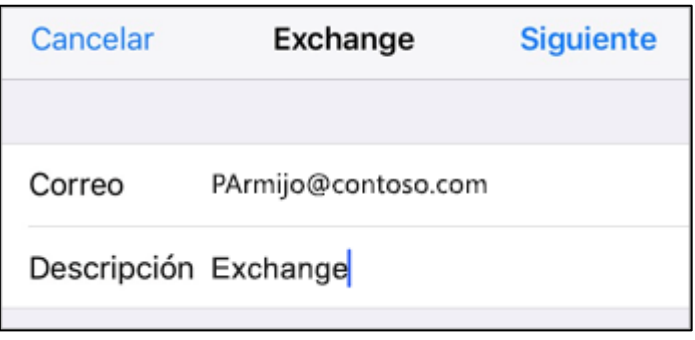

Pulse **Iniciar sesión**.

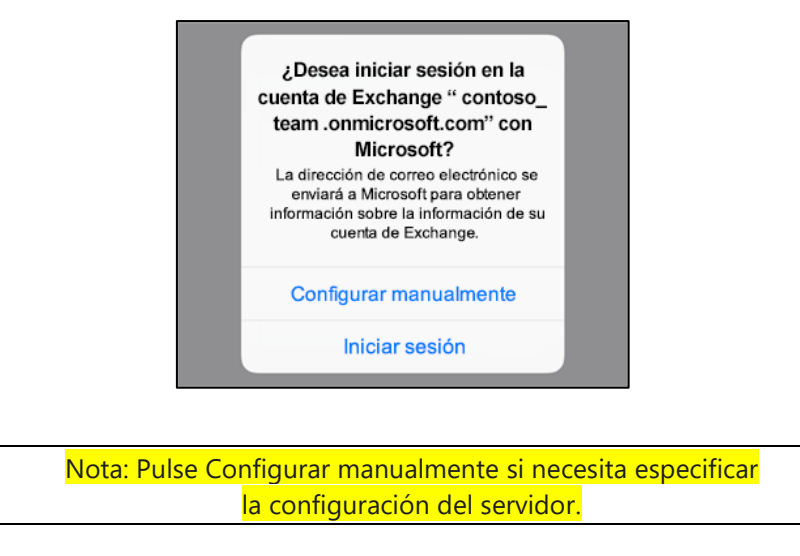

## 4

Escriba la contraseña asociada a su cuenta de correo electrónico. Pulse Iniciar sesión o Siguiente.

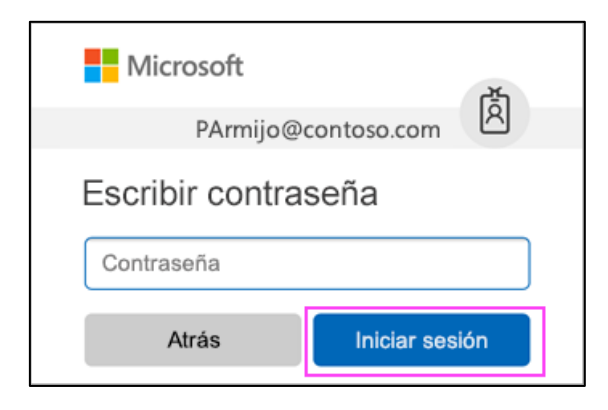

### 5

Puede que la aplicación Correo solicite ciertos permisos. Pulse Aceptar.

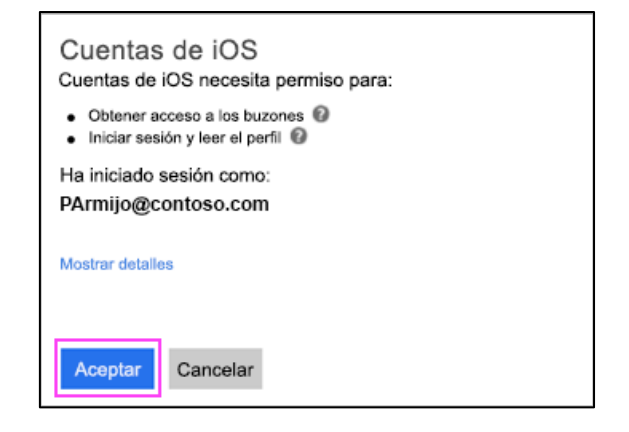

6

Elija los servicios que quiera sincronizar con el dispositivo iOS y pulse Guardar. Ya habrá acabado.

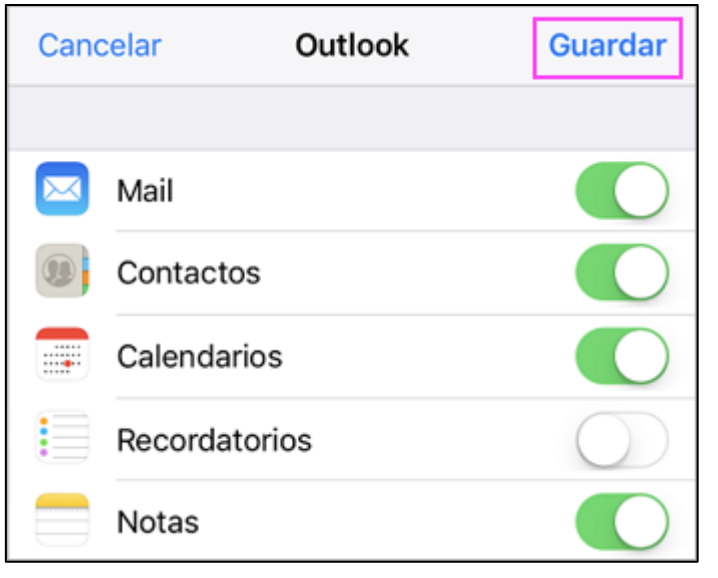

**Nota**: Desmarcar contactos para no sincronizar tus contactos del Iphone o Ipad con Outlook

# 7

Para ver todos los correos en su iPhone o iPad, vaya a Ajustes > desplácese hacia abajo y pulse Cuentas y contraseñas > Exchange.

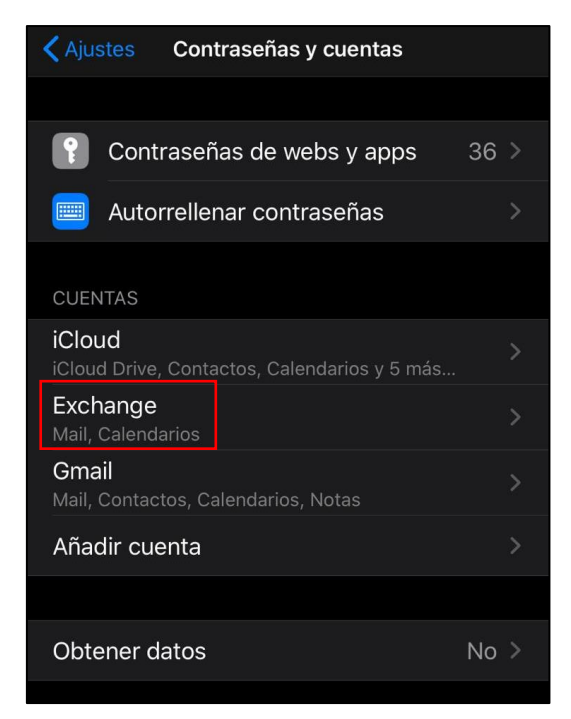

#### Vamos a Días sincronizados

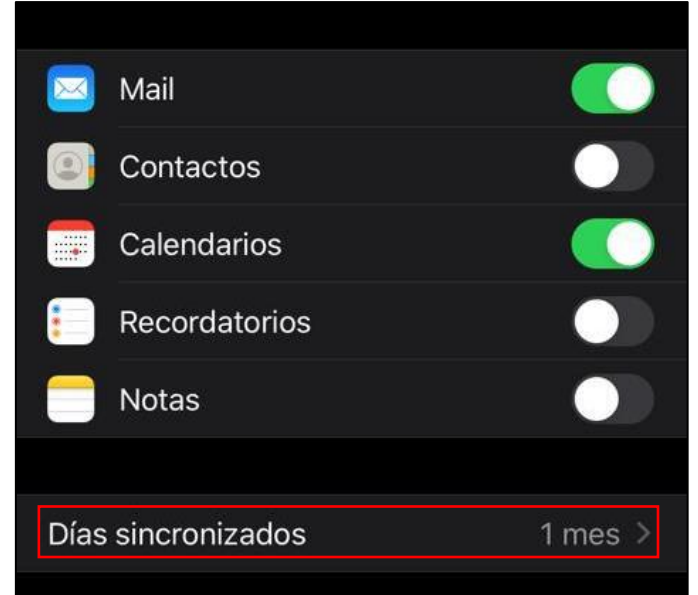

**Nota**: Por defecto solo se podrán ver los correos sincronizados del último mes por eso marcaremos la opción **Sin límite** para ver todos

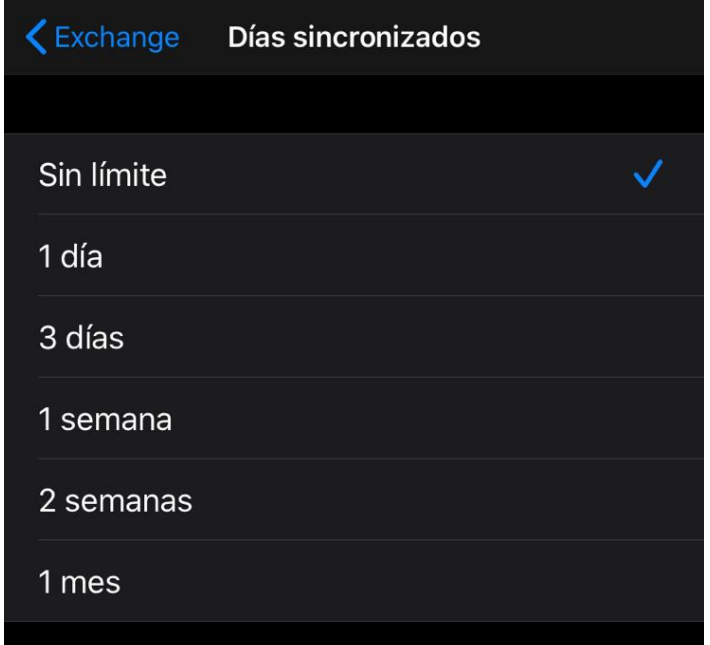